## **Tutor.com's How It Works Guide**

How to use the Tutor.com classroom

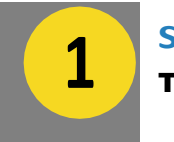

### **Sign On** To get started, visit:

WWW.Tutor.com/TAMUC

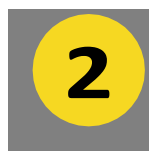

## **Choose Your Subject**

Simply click on a topic and select the course you need help with. For example, if you need help with an algebra problem, select "Math" and then your specific course.

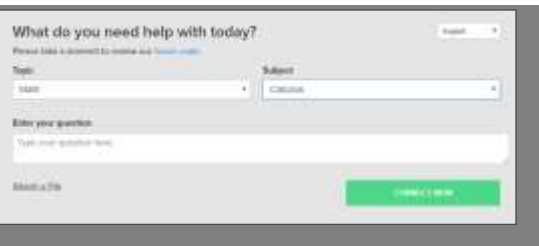

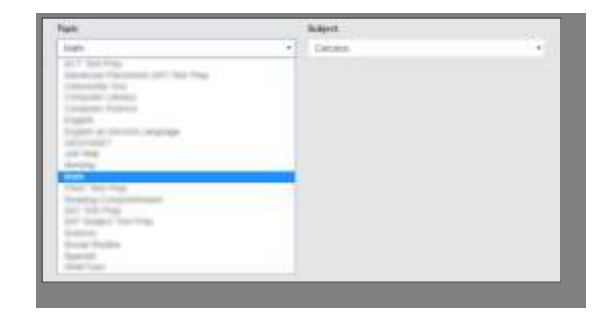

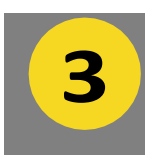

## **Enter Your Question or Assignment**

In the pre-session questionnaire, you'll answer a few quick questions so we can connect you with the tutor best suited for your level and needs. Tomaximize your session time, we suggest preparing in advance have a question ready to go! Your tutor can review a concept from class, go over homework problems, or help with your writing assignment.

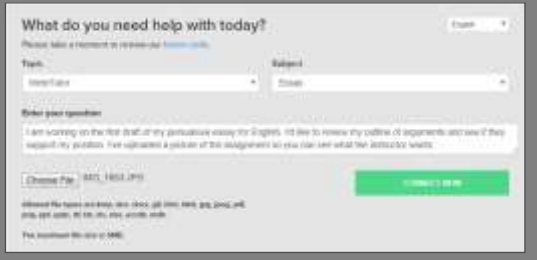

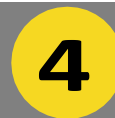

## **Connect with Voice Chat**

At the beginning of each session you will be automatically prompted to choose your audio device. Yourdevice's internal microphone is selected by default,but youcanchangewhichdeviceyou want touseorevendisableyourmicrophonein favorof textchat. Allaudiofromavoicechat is recorded and can be played back after a session.

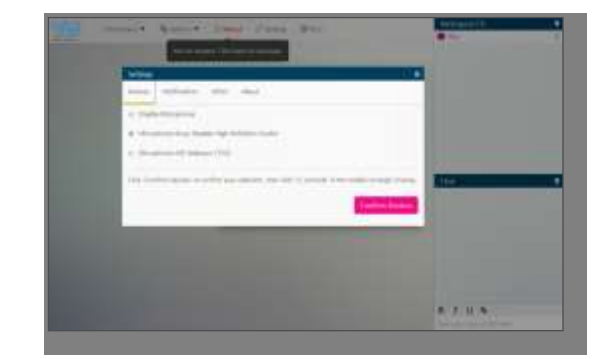

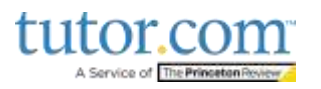

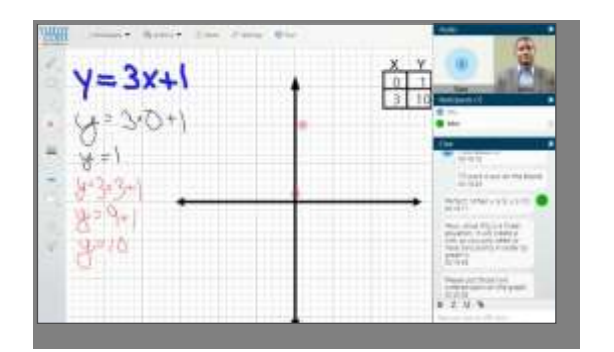

# $14.1$

## Submit your document for 12-hour review

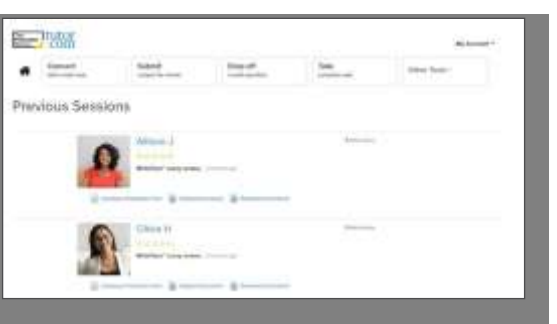

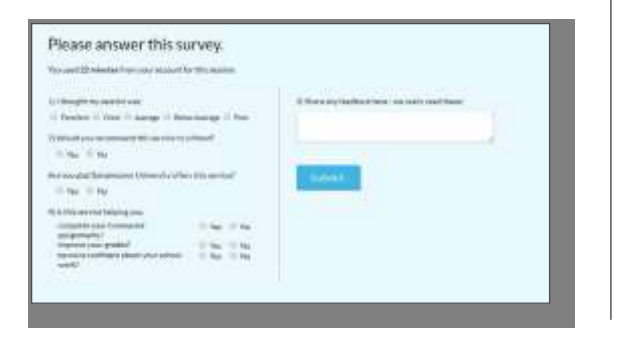

## **Work with a Tutor**

Whenyouenter theclassroom, you'll seeachat window at the far right next to your digital workspace. Use text chat with your tutor if you prefer not tousevoice.Youmayalsochoosethetypeof workspace you want to use from the top navigation menu.Choicesincludeawhiteboard, texteditor, code editor, graphing calculator, and screen sharing. Ask your tutor for a quick tour!

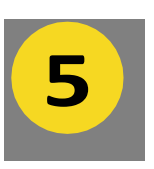

## **Screen Share Your Assignment**

Select Screen Sharing from the Workspaces menu to share your screen or an application window with yourtutor.Thisishelpfulforcollaboratinginreal timeonthings suchas Google Docs or viewing online assignments or resources together.

## **Submit a Paper for Review**

Short on time? Drop your paper off for a tutor to review and leave feedback. Simply click on the Submit an Essay tab on your account sidebar, fill out a few questions, and send your essay in. Wewill returnit toyouwithacompletedfeedback form—check your Previous Sessions page under My Account within 24 hours.

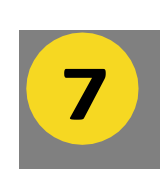

**6**

## **Access Personalized Features**

YourTutor.comaccount isyourownpersonalized learning environment. Save your favorite tutors, retrieve archived sessions and essay reviews, and store documents in a digital file locker. You can accessthesefeaturesanytime—thiswillnot count against your allotted tutoring time.

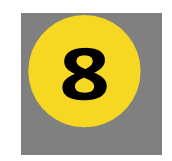

## **Share Feedback & Save a Session**

Your feedbackisveryimportant.Aftereachsession, please fill out the post-session survey and provide feedback about your experience. We'd like to know how the tutor helped, what you think of the online classroom, and anything else you'd like to tell us. Youcan also save, replay,email, and print a transcript of yoursession.

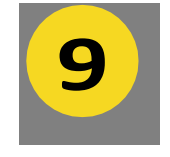

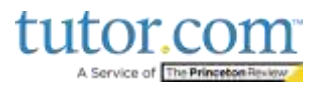